# **معرفی و راهنمای ساخت کد ORCID**

**تهیه کننده: مهناز کمائی** 

**مسئول بخش اطالع رسانی پایگاههای اطالعاتی** 

**کتابخانه، مرکز اطالع رسانی و اسناد** 

**دانشگاه شهید چمران اهواز** 

**زمستان 8931**

# **معرفی ORCID**

ORCID مخفف ID Contributor and Researcher Open می باشد. شناسه ORCID در واقع یک کد 16 رقمی و منحصر بفرد و دایمی برای هر نویسنده است. ID ORCID ابداع شده تا ابهامات مربوط به نامهای مختلف یک نویسنده را برطرف کند.

ORCID-open researcher and contributor ID

# **Connecting Research** and Researchers

پژوهشگران می توانند با استفاده از شناسهORCID، پروفایل مربوط به مقاالت چاپ شده، ثبت اختراعات، تحقیقات، و ... را تهیه نمایند و رزومه علمی خود را ثبت نمایند. همچنین می توانند به سادگی دادههای خود را از پایگاه دادههای دیگر مانند Scopusو ID Researcher وارد پروفایل خود نمایند. در حال حاضر بسیاری از موسسات علمی و آموزشی و مراکز و مجالت بزرگ مقالهنویسی و تالیفی برای دریافت و نگارش مقاالت از نویسندگان، کد شناسایی ORCID را خواستار هستند. نویسندگان به جای ارسال رزومه میتوانند شناسه ORCID خود را برای مجالت و موسسات ارسال نمایند تا داوران و افراد دیگر با استفاده از این کد وارد صفحه آنها شده و رزومه نویسنده را مشاهده نمایند. شناسه ORCID سریعا در حال گسترش است و از حامیهای مشهور آن می توان به Wiley, Springer, Nature,Science,Elsevier و ... اشاره نمود. در حال حاضر ارسال شناسه ORCID برای بسیاری از مجالت اختیاری است ولی به زودی داشتن شناسه ORCID بعنوان بخشی اجباری در ارسال مقاله در نظر گرفته خواهد شد.

# **راهنمای دریافت کد ORCID** ورود و ثبتنام در ORCID برای عموم پژوهشگران و محققین سراسر دنیا آزاد است. برای گرفتن کد ORCID ابتدا وارد وبسایت رسمی موسسه ORCID به آدرس **org.ORCID** شوید. صفحه اول سایت به شکل زیر برای شما باز خواهد شد. برای عضویت و ثبتنام و دریافت کد شناسایی ORCID، روی گزینه Register کلیک نمایید.  $\leftarrow$   $\rightarrow$   $\alpha$   $\alpha$ D & Impezzorod.org  $\cdots \otimes \Delta$  Q jest-■ 四●● SIGN IN/REGISTER English  $R($ Registry . Search Connecting research and researchers FOR RESEARCHERS FOR ORGANIZATIONS ABOUT HELP ÎĐ Distinguish yourself in three easy steps ORCID provides a persistent digital identifier (an ORCID (D) that you own and control, and that distinguishes you from every other researcher. You can connect your (D with your professional information -- affiliations, grants, publications, peer review, and more. You can use your ID to share your information with other systems, ensuring you get recognition for all your contributions, saving you time and hassle, and reducing the risk of errors. FIND OUT MORE ABOUT OUR MISSION AND VALUES صفحه ثبت نام در ORCID مطابق شکل زیر برای شما باز خواهد شد. بر گزینه **now Register** کلیک کنید. SIGN IN/REGISTER English Registry ~ FOR RESEARCHERS FOR ORGANIZATIONS **ABOUT** HELP Sign into ORCID or Register now Personal account **ft** Institutional account Sign in with your ORCID account **Email or ORCID (D)** Freal as OECD it **CROD password**  $<sup>①</sup>$  Hzlp</sup>

 در صفحه بعد، فرمی مطابق شکل زیر برای شما باز خواهد شد. به ترتیب، موارد فرم را مطابق دستورالعمل زیر پر کنید. **First Name** نام نام خانوادگی **Name Last** آدرس ایمیل اصلی **Email Primary** آدرس ایمیل دوم **Email Additional** اگر آدرس ایمیل دیگری دارید که با آن در مجله ای ثبتنام و یا مقالهای چاپ کردهاید در این قسمت وارد کنید. این مساله

برای شمارش مقاالت شما مهم است. **Email another Add**

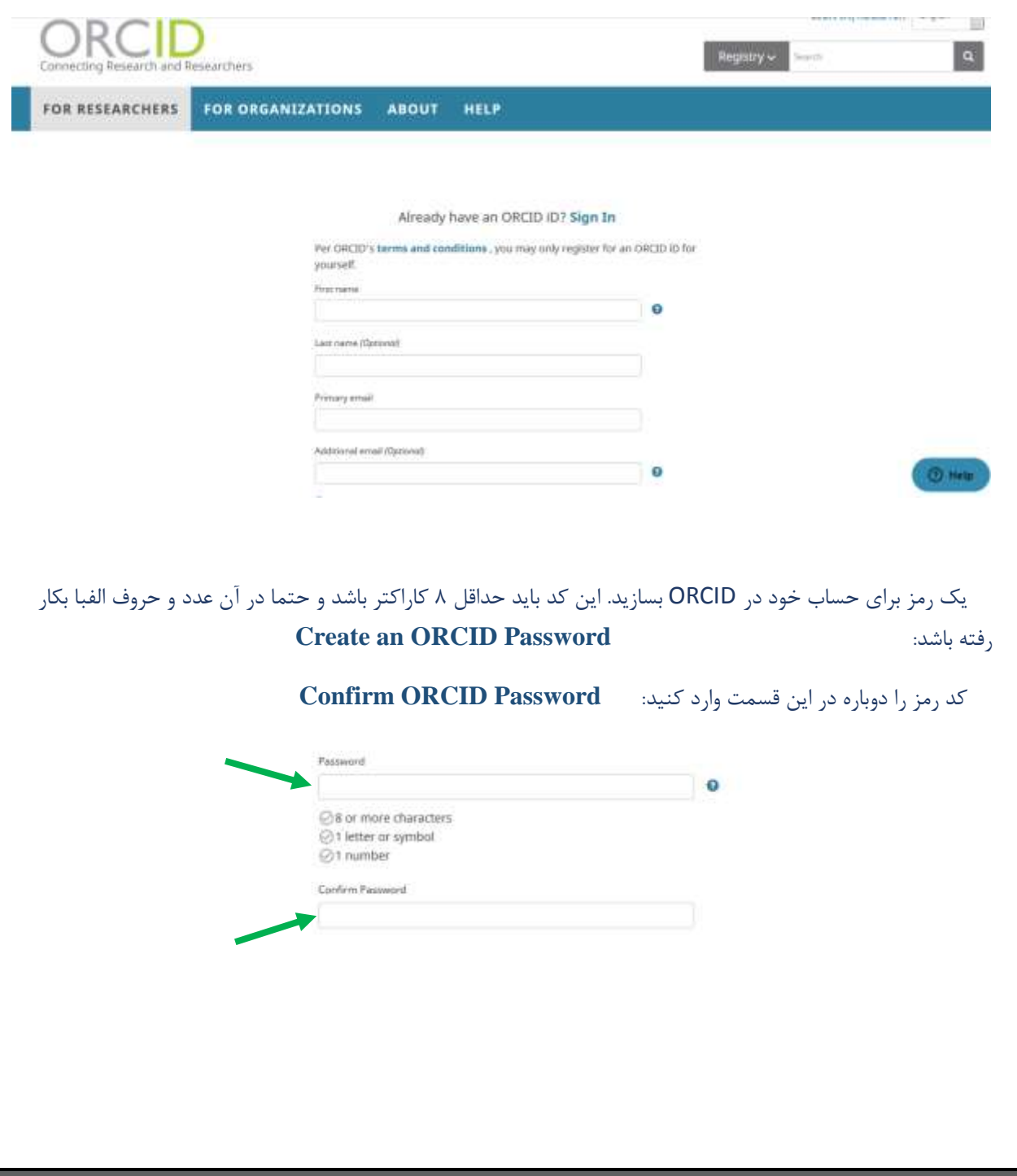

پایین فرم اطالعات دیگری از شما خواسته می شود . مطابق دستورالعمل زیر آنها را اضافه نمایید.

- .1 **Settings Visibility:** به منظور حفظ حریم خصوصی پژوهشگران، 3 سطح دسترسی وجود دارد که می توانید یکی از 3 گزینه را انتخاب نمایید: گزینه ها عبارتند از: **Everyone** :( همه اجازه دسترسی به اطالعات شما را خواهند داشت( **Parties Trusted**:( فقط افراد قابل اعتماد اجازه دسترسی به اطالعات شما را خواهند داشت( **me Only:**( فقط خودتان اجازه دسترسی به اطالعاتتان را خواهید داشت( **نکته**: از آنجا که هدف از ایجاد پروفایل در شبکه های اجتماعی، افزایش رویت پذیریست، پیشنهاد می شود حالت **Everyone** را انتخاب نمایید.
- .2 **settings Notification :** در این قسمت از شما سوال می شود که ایمیلهای اطالعرسانی ORCID هر چند وقت یکبار به ایمیل شما فرستاده شود که دارای گزینه های فوری، روزانه، هفتگی، سه ماهه و هیچوقت میباشد.
- .3 **Use of Terms:** مربوط به پذیرش شرایط و قوانین سایت میباشد. پس از پذیرش شرایط و قوانین سایت و انتخاب گزینه robot a not m'I در پایان با کلیک بر گزینه Register، ثبت نام شما در ORCID به پایان می رسد و شما به صفحه اصلی حساب کاربری خود انتقال داده میشوید.

#### Visibility settings

Your CRCID (Diconnects with your CRCID record that can contain links to your research<br>activities, affiliations, awards, other versions of your name, and more. You control this<br>containt and who can see it. More information

By default, who should be able to see information added to your ORCID Record?

- <sup>2</sup> 4 Everyone (87% of upers choose this)
- Trumed parties (5% of users choose this)
- C & Only me (this of users choose this)

#### **Notification settings**

OROD sends email notifications about items related to your account, security, and privacy.<br>Including requests from OROD member organizations for permission to update your<br>record, and changes made to your record by those or

You can also choose to receive emails from us about new features and tips for making the<br>most of your GRCID record.

Phase sond me quarterly emails about new ORCIO features and tips

To receive these emovit, you will once need to verify your primary email ocides After you've registered, you can change your notification settings at any time in the account<br>settings section of your ORCID record.

#### Terms of Use

[77] I consent to the privacy policy and terms and conditions of use, including agreeing to my state being processed in the US and being publicly accessible where merked Public. You must accept the terms and conditions

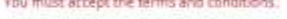

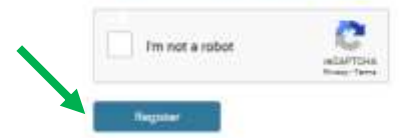

در صورتیکه قبال در سیستم مطابق با اطالعات وارد شده شما، شناسه یا شناسه هایی اختصاص یافته باشد، مطابق شکل زیر، سیستم آن را بازیابی نموده و به شما جهت بررسی و تایید ارائه می کند. در صورت مطابقت و تایید، کلیک بر گزینه I Yes have an ID و در غیر اینصورت بر گزینه Non Of these are me- continue to registration کلیک نمائید. فرایند ثبت نام برای ID جدید ادامه خواهد یافت.

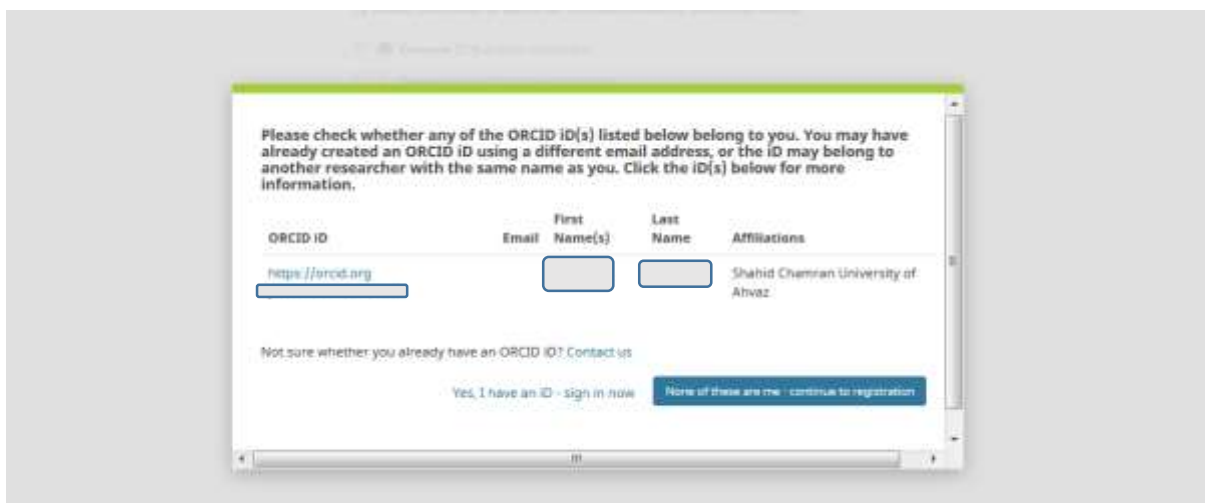

سپس ایمیل فعال سازی به به ایمیلی که به عنوان ایمیل اولیه خود معرفی کرده اید ارسال می شود که با کلیک روی آن، اکانت شما فعال خواهد شد. در صفحه زیر، ابتدا از شما می خواهد که قبل از تکمیل اطلاعات پروفایل، ایمیل را تایید کنید (کادر زرد).

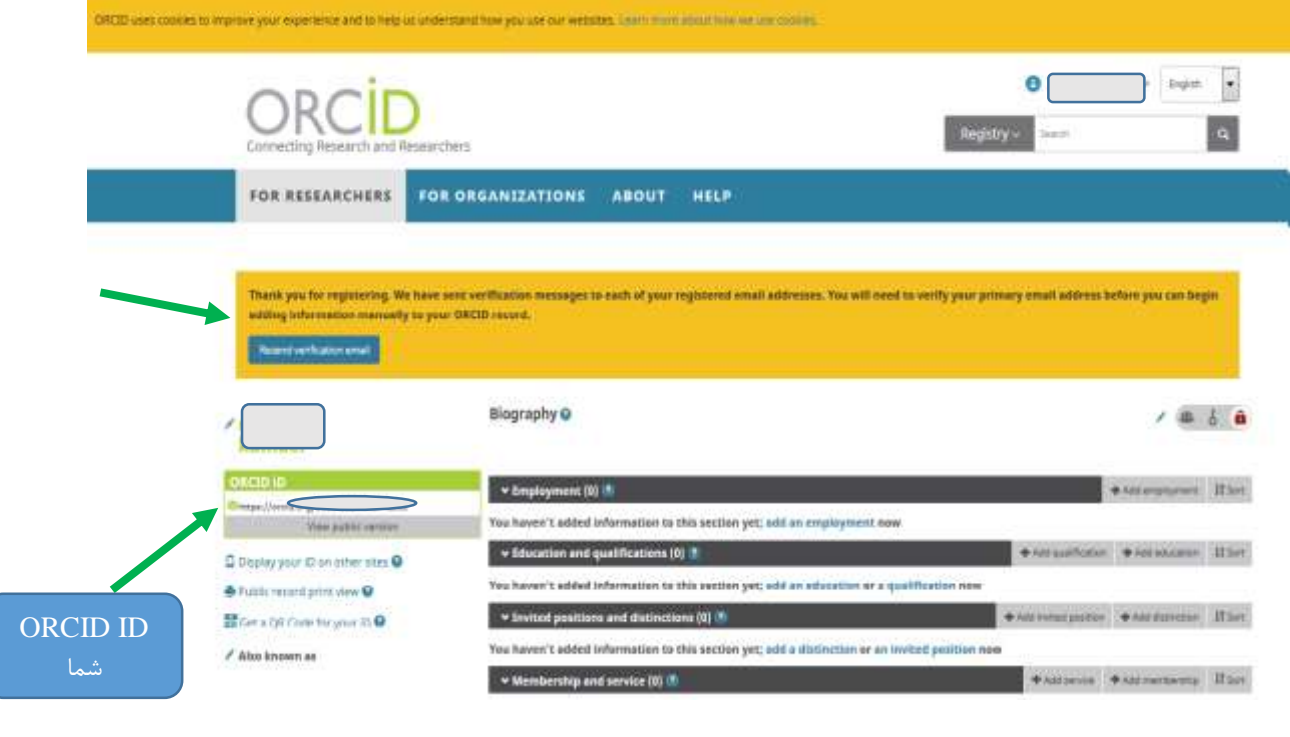

در صورت تایید ایمیل ORCID ( با کلیک بر گزینه Address email your Verify)، وارد صفحه شخصی خود میشوید که اطالعات شما را نمایش میدهد .

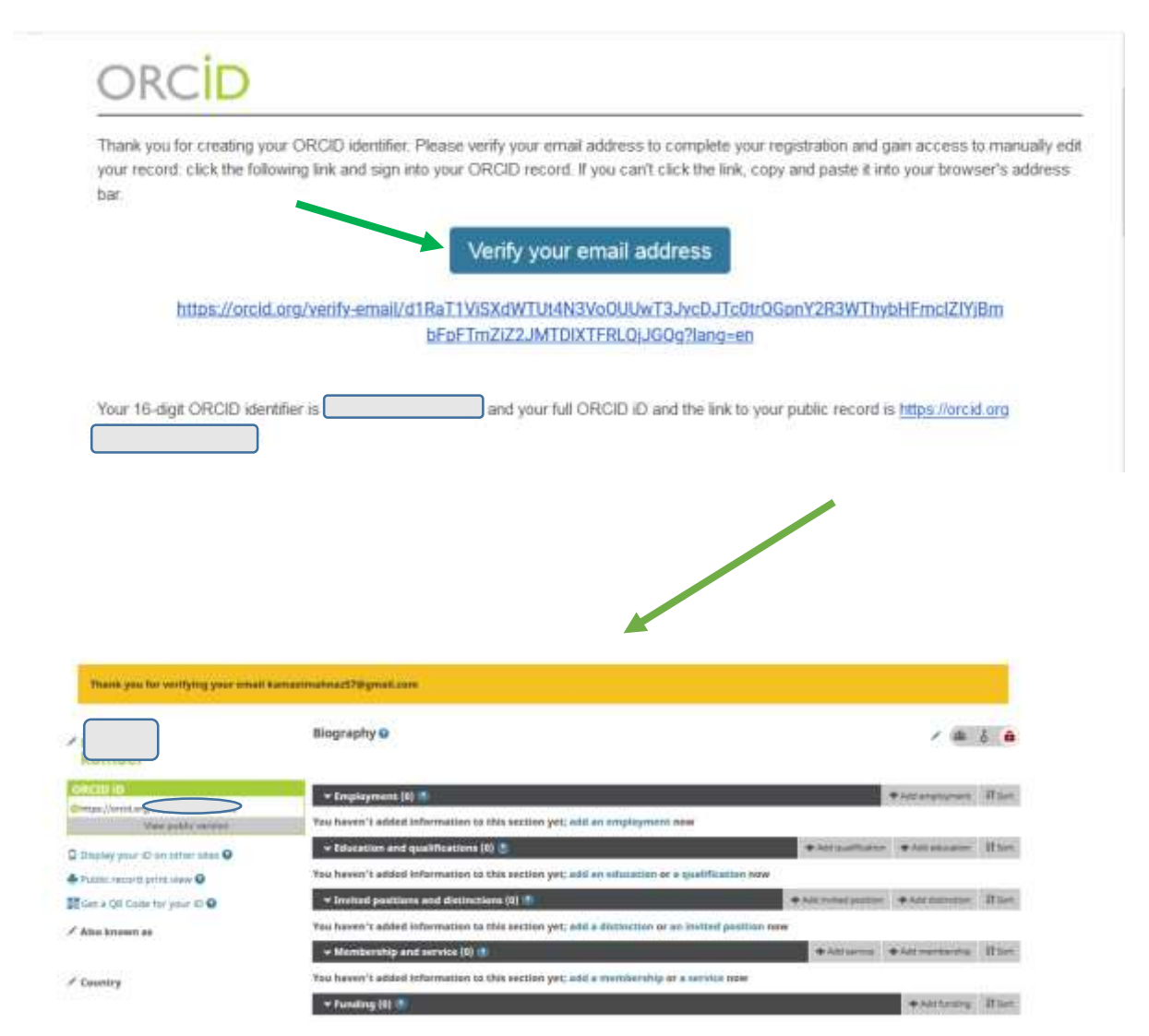

## **مرحله افزودن اطالعات**

الزم است پژوهشگر، اطالعات خود را در دو قسمت تکمیل نماید.

- .1 تکمیل اطالعات فردی
- .2 تکمیل اطالعات مربوط به فعالیتهای پژوهشی

**تکمیل اطالعات فردی:** شامل اصالح اطالعات اولیه و پر کردن سایر فیلدها مانند Emails، Country، Keywords و ... می باشد. برای پر کردن هر کدام از این فیلدها بر روی عالمت قلم کنار گزینه مورد نظر کلیک نمائید تا کادر مربوط به ویرایش برای شما باز شود.

نکته: اطالعات وارد شده برای هر بخش، قابل ویرایش و یا حذف است و عالوه بر این، افزودن موارد بیشتر نیز امکانپذیر است. همچنین در این قسمت امکان تعریف و یا تغییر نوع Visibility پروفایل نیز وجود دارد.

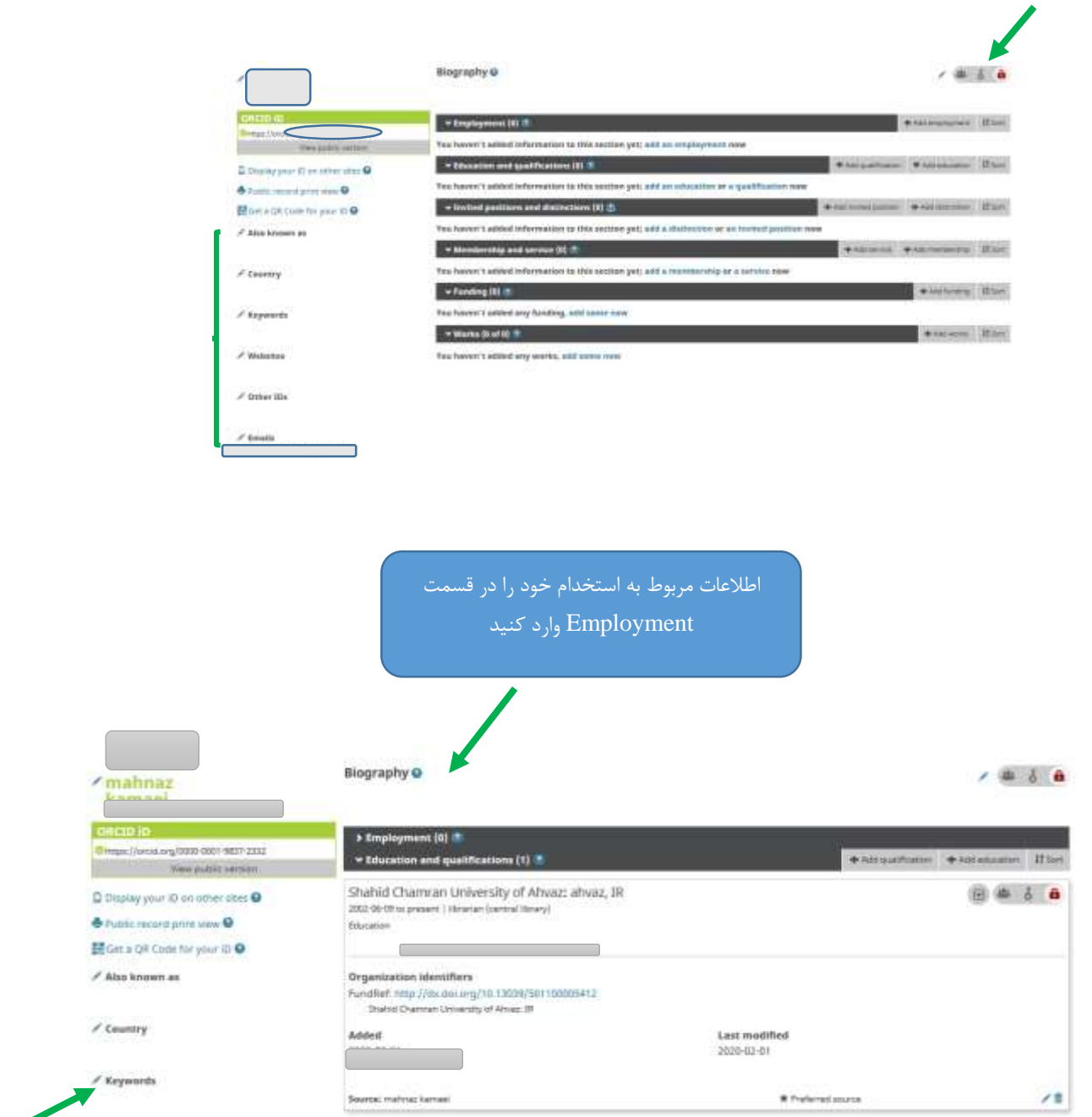

**Keywords:** در صورتیکه در فیلد موضوعی خاصی در حال تحقیق می باشید که بیشتر مقاالتتان در آن حوزه موضوعی می باشد با کلیک بر روی این گزینه کلید واژه خود را وارد نمایید.

**تکمیل اطالعات مربوط به فعالیتهای پژوهشی:** بخش مهم این پایگاه ورود اطالعات پژوهشی و کارهای تحقیقاتی است که در پایگاههای دیگر نظیر ID Research وScopusp و ... وجود دارد و شما میتوانید با استفاده از لینکهای موجود در بخش Work آنها را به این پایگاه منتقل کنید. برای این کار، بر روی گزینه now some add که زیرمجموعه Work میباشد، کلیک کنید.

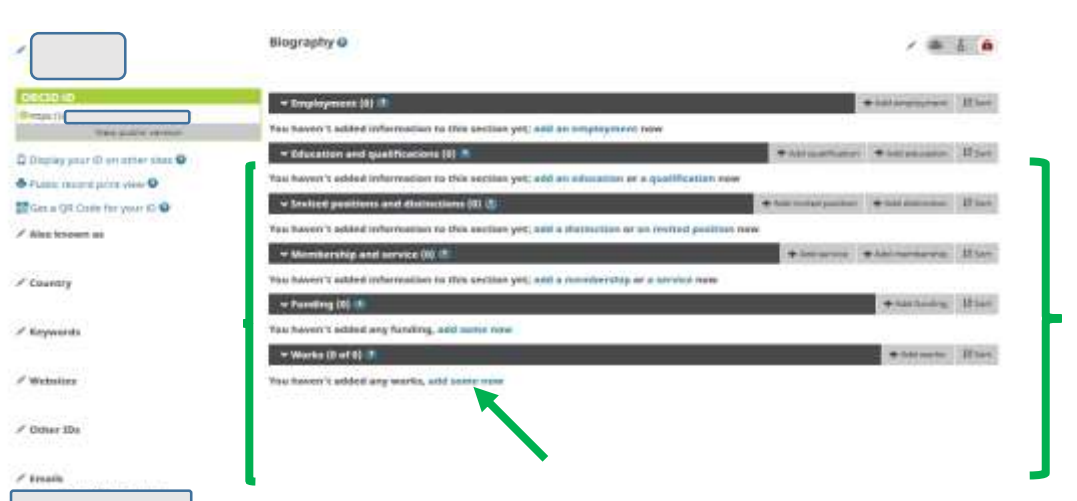

غیر از گزینه now some add، می توانید از طریق لینک Works Add در صفحه شخصی، مطابق شکل زیر، جهت انتقال تحقیقات علمی خود به صورت دستی و یا از طریق فایلهای نرم افزار BibText اقدام نمایید.

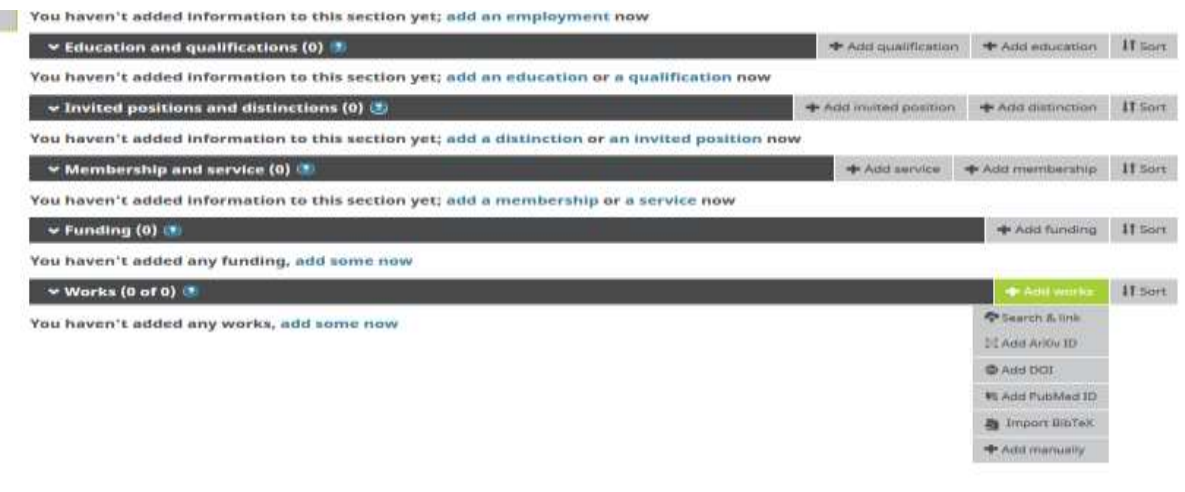

برای ثبت اطالعات خود می توانید از گزینه های زیر وارد شوید.

Link & Search : در صورتیکه مقاالت شما در پایگاههای Science Of Webو Scopus قرار دارد میتوان مطابق شکل صفحه بعد در این قسمت وارد شد.

BibText Import : شامل اطالعاتی می باشد که با این فرمت ذخیره شده است.

manually Add : درصورتیکه اطالعات انتشارات شما در پایگاههای لینک شده وجود ندارد می توان از این گزینه به منظور ثبت اطالعات مقاله و یا انتشارات خود به صورت دستی اقدام نمود.

پس از کلیک بر گزینه add some now و یا Search&Link، کادر LINK WORKS برای شما باز می شود. با کلیک بر لینک هر یک از پایگاههایی که در آنها مقاله منتشر کرده اید وارد پروفایل خود در پایگاه مذکور می شوید.

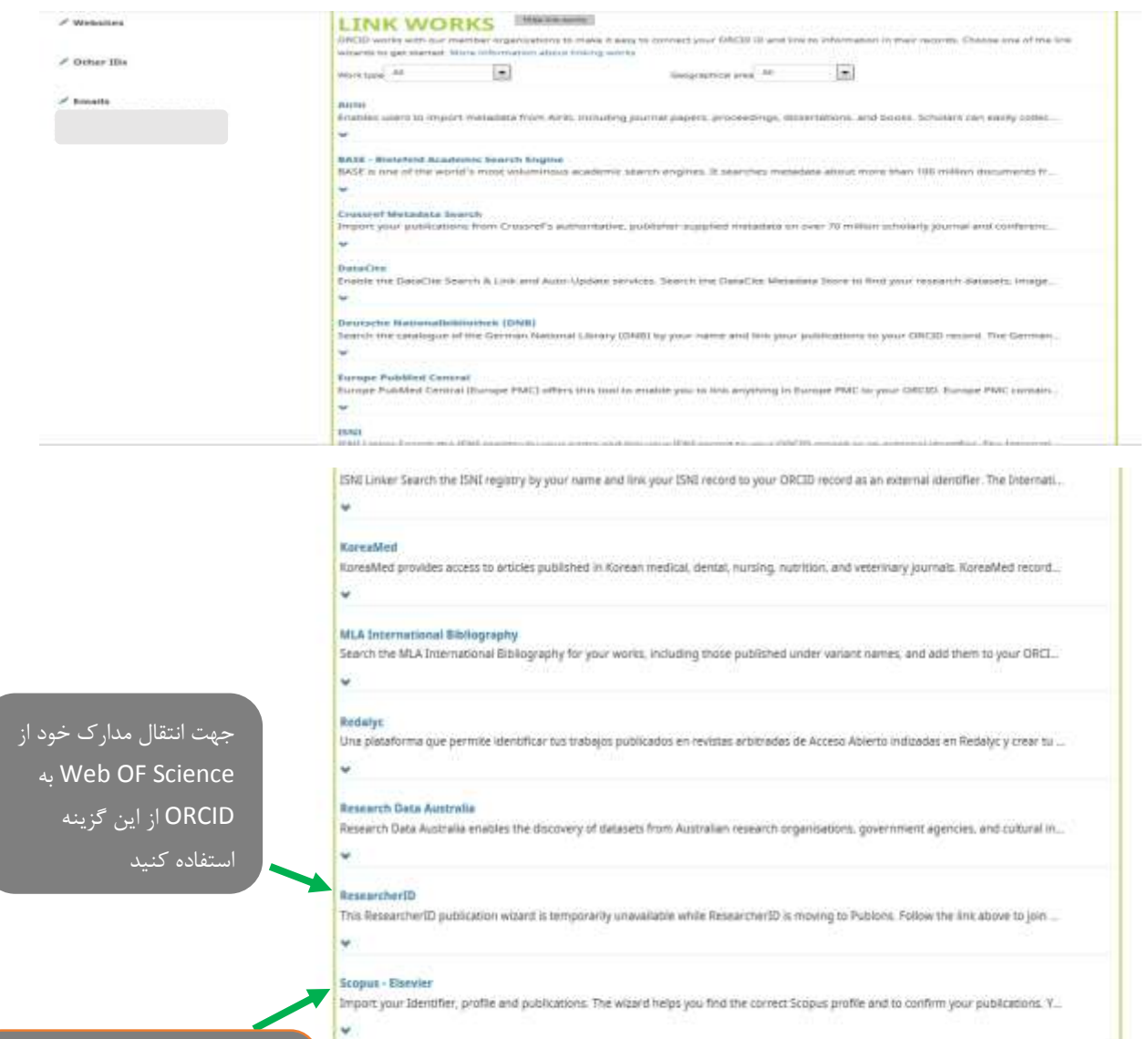

جهت انتقال مدارک خود از Scopus به ORCID از این گزینه استفاده کنید

## **انتقال اطالعات از Scopus به ORCID:**

در صورتیکه در Scopus مدرک داشته باشید جهت انتقال، روی گزینه Scopus در کادر WORKS LINK کلیک کنید. به صفحهای مشابه صفحه زیر هدایت میشوید. در این صفحه روی گزینه Authorize کلیک کنید تا به صفحه خود در SCOPUS هدایت شوید.

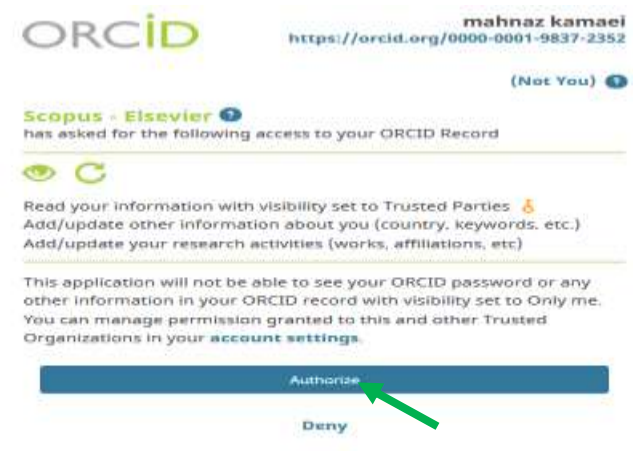

پروفایل شما دیده خواهد شد. با انتخاب پروفایل خود و کلیک بر گزینه next وارد مرحله دوم خواهید شد.

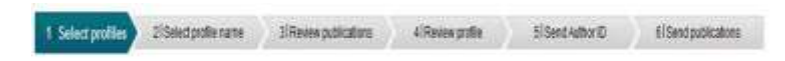

### Select your Scopus profiles

Pease select all profiles that contain publications authored by you and click the next button to continue

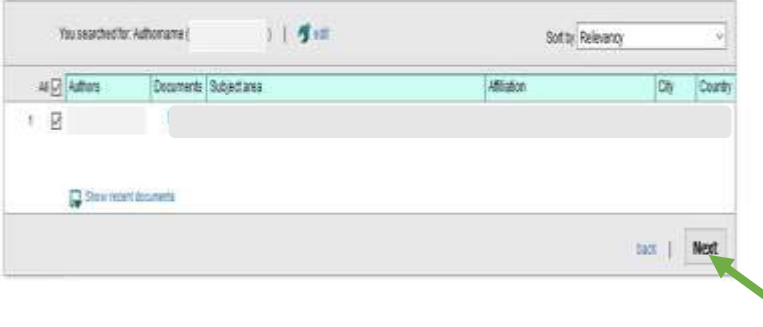

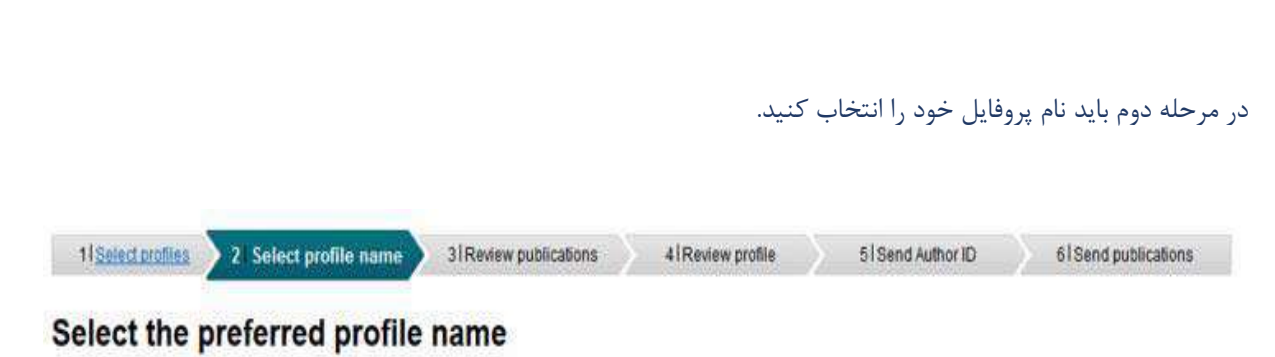

Please select the preferred name for your unique author profile.

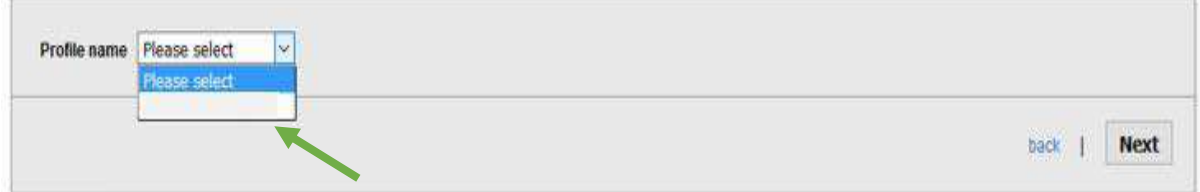

در این مرحله تمام مقاالت منتشر شده شما با نام شما در پایگاه Scopus نمایش داده خواهد شد. در صورتیکه مقالهای مربوط به شما نبود با کلیک بر گزینه نخت مقاله <sub>ر</sub>ا از پروفایل خود حذف کنید و در صورتیکه مقاله متعلق به شماست با کلیک بر گزینه آن مقاله را انتخاب کنید. پس از اینکه مقاالت خود را انتخاب کردید بر گزینه Next کلیک کنید تا وارد مرحله بعدی شوید.

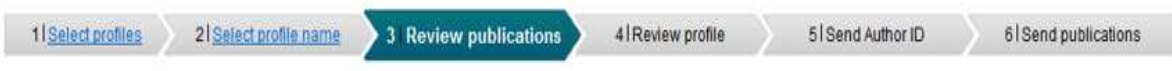

# Review your authored publications

Please indicate below which of the 3 publications are authored by you.

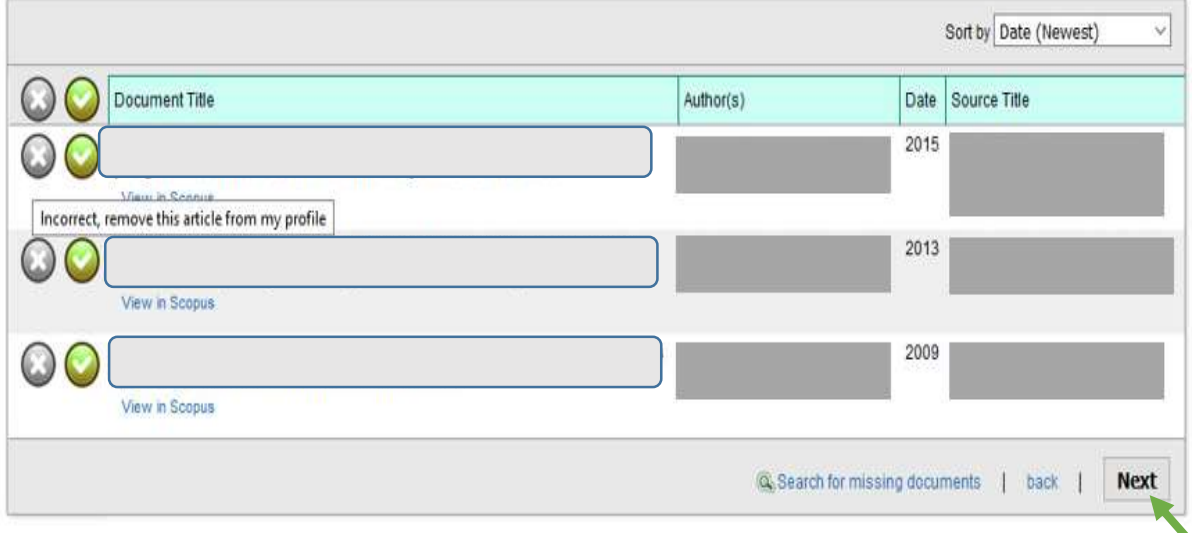

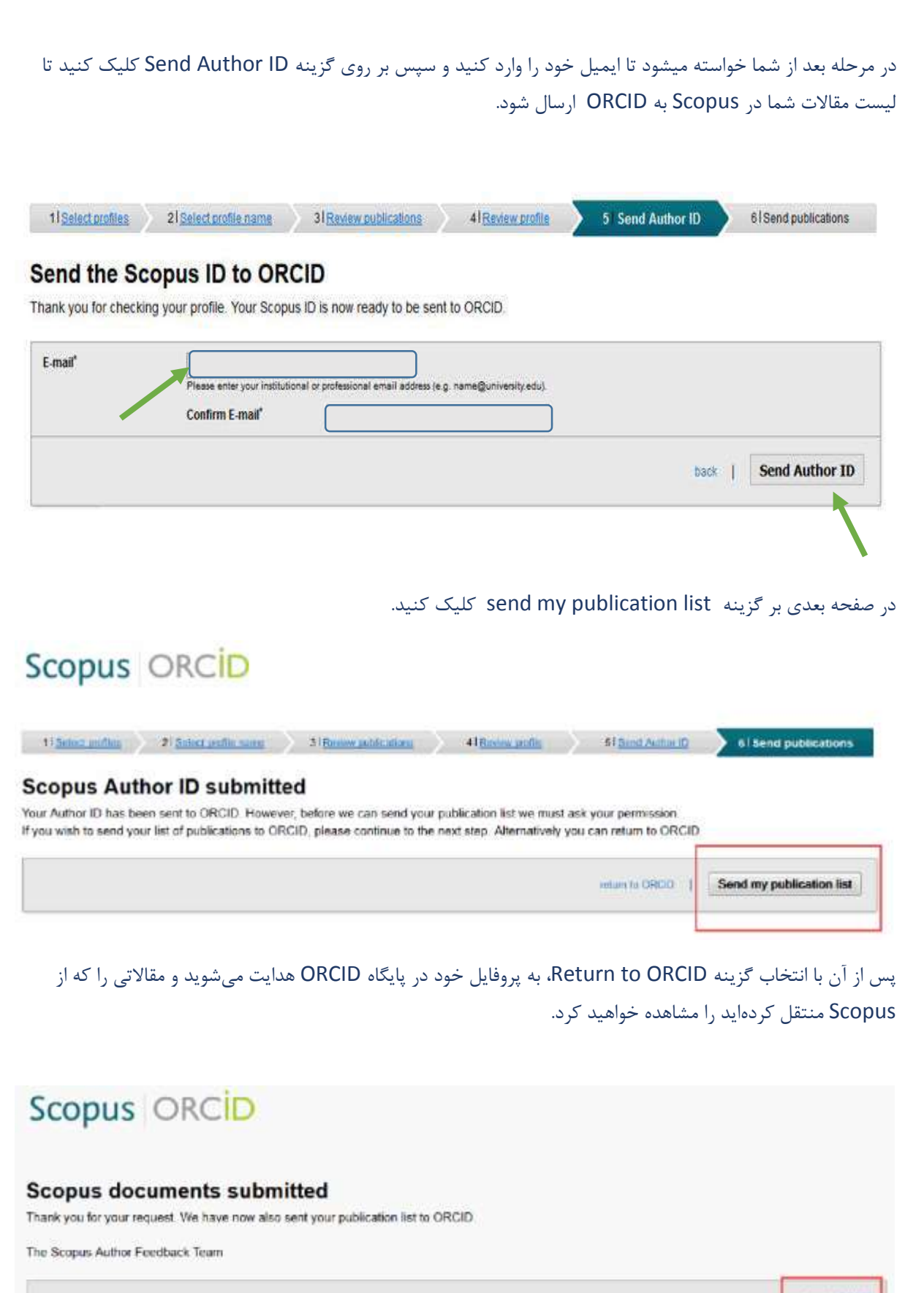

mium to ORCID

به همین روش می توانید اطالعات خود را از پایگاههای دیگر مانند Researchgate و یا به صورت دستی به ORCID منتقل کنید.

از این پس جهت ورود به پروفایل شخصی خود در سایت ORCID، وارد سایت ORCID به آدرس org.ORCID شده و با وارد کردن نام کاربری و رمز عبور، وارد پروفایل شخصیتان در این سایت شوید. همچنین الزم است اطالعات مربوط به انتشارات خود و نیز اطالعات مربوط به تحصیالت و استخدامی خود را در صورت تغییر، به روز کنید.